## **Како да снимим екран?**

Сликање или снимање екрана се може извршити на више начина.

Најлакши начин је коришћење GUI софтвера (ГИМП или Икс-сликање, …) и бирање уграђеног изборника за сликање или снимање екрана. Овај метод се разликује у зависности од апликације, тако да ћу изабрати само једну за пример, "икс-сликање".

Али на овај начин не можете сликати сцену из филма или слику у пуном екрану, на пример. Да заобиђемо ово, можете користити тастер PrtScr, или неку од алатки командне линије дизајнирану за X систем прозора. Брзо ћу описати основне прекидаче команде под именом "xwd", и команде "import" алатке imagemagick.

## **Коришћење Import функције апликације**

Овде ћу објаснити како то учинити помоћу апликације "икс-цртање", лаганог софтвера који има основне алатке које ће вам требати у раду са снимцима. Нећете морати да користите сву моћ ГИМП-а како бисте извршили неке основне промене на снимку. Поред тога, "икс-цртање" долази са подразумеваном инсталацијом Слеквера.

Покрените "икс-цртање". Отворите "Canvas" изборник и одаберите "Take snapshot". Појавиће се мали руб који вам омогућује да одаберете прозор апликације који желите да сликате. После зависи које дугме на мишу притиснете.

- Да сликате цео екран, лево или средње дугме негде на радној површини. Да будем прецизан, на део радне површи на коме видите позадину или позадинску слику.
- Да сликате одређен прозор, лево или средње дугме негде на прозору.
- Да сликате одређен предео екрана, притисните и држите лево дугме док не обухватите жељени предео.
- Да обуставите сликање, десно дугме.

Можете користити прекидач "-snapshot" како бисте покренули "икс-цртање" у режиму за сликање ("xpaint -snapshot"). Ово ће одмах понудити оквир, тако да не морате да се крећете кроз изборнике. Може бити корисно за alias уколико "икс-цртање" користите само за сликање/снимање.

### **Метод помоћу тастатуре**

Притисните тастер PrtScr који се обично налази у горњем десном делу тастатуре. Такође, може да буде означен и као PrnScr, Print Screen итд. Отворите програм за уређивање слика (ГИМП, икс-цртање, …) и изаберите опцију налепљивања (paste), обично комбинација тастера Ctrl+V. На неким системима коришћење комбинације тастера Alt+PrtScr може решити проблем.

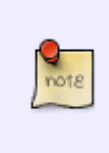

Ниједна од поменутих метода не ради на мом систему, и како не знам да ли је то до мог хардвера/конфигурације преносног рачунара или до конфигурације тастатуре, не могу вам гарантовати да ће радити на вашем систему. Такође, не могу вам рећи да ли је ово намењено раду у tty виртуелној козоли. У овом чланку ће бити представљени трикови на које сам наишао или које је неко предложио.

### **Начин из командне линије**

Имајте на уму да, како бисте покренули следеће команде, комплет алата imagemagick мора да буде инсталиран. Покрените slackpkg search imagemagick како бисте проверили да ли је инсталиран, али обично је доступан уз основну инсталацију Слеквера.

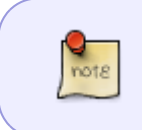

Чак иако покренете дате команде у tty виртуелној конзоли (користећи прописне опције које неће бити описане у овом чланку, али се налазе у man страницама), само прозори у X систему могу бити сликани.

#### **Команда ''xwd''**

xwd је део X система. Како се слике налазе у посебном формату, потребно је да користимо ImageMagick алатку, под именом convert, како бисмо их конвертовали.

#### **Сликање прозора**

#### xwd | convert - путања/до/слике.ext

Биће вам понуђен визир, само одаберите прозор који желите да сликате. Можете променити врсту излазног фајла само променом проширења, на пример screenshot.png, screenshot.jpg, screenshot.gif, итд. Прекидач "-" указује на конвертовање ("convert") стандардног улаза који користите.

> Не заборавите да прозор који сликате поставите испред осталих. Сваки прозор који га прекрије биће замењен црним тачкама (или црним кутијама) у коначном снимку. Што у сваком случају може да буде корисно када желите да прикријете неке делове излаза. На пример уколико сликате xterm који је пун командама које приказују неке личне информације (лозинке, ИП адресе, …) или сликате веб прегледач и желите да сакријете неке језичке. Само поставите прозоре испред оног који желите да слилкате.

Уколико желите да сликате дати прозор заједно са прозорима који га прекривају, тако да се на слици не види црна кутија већ садржај прозора (на пример, изборник апликације или прозор

xterm-а су испред веб прегледача и желите да их све усликате, итд) користите прекидач "screen":

xwd -screen | convert - путања/до/слике.ext

#### **Сликање радне површи или апликације у пуном екрану**

Додајте прекидач "-root":

xwd -root | convert - путања/до/слике.ext

Овај прекидач указује на сликање "главног" Х прозора, тако да је све што видите тренутно приказано на екрану (root је име главног X прозора). Пошто овако сликате цео екран, нећете морати да бирате прозор.

#### **Команда ''import'' Imagemagick алата**

Може се јавити бубица или грешка у неким системима, тако што import screen и import -window root могу приказати "црне кутије" које прекривају прозор који сликате, што указује да се неки прозор(и) налази испред датог прозора у тренутку сликања, иако га(их) не видите!

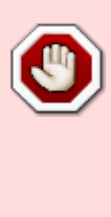

Не знам шта проузрокује такво понашање, нити сам нашао или стварно тражио објашњење још увек. Безобзира, чини се да прекидач -frame функционише боље, али има иста ограничења као -screen (не можете да добијете садржај прекривеног дела прозора). Такође можете да пробате да спустите све отворене прозоре.

Уколико то не помогне, користите xwd, или узмите ваш аутостоперски водич и правац Гугл.

Команда import је део ImageMagick комплета алата. Функционише исто као xwd али није потребно користити програм convert и користи другачије опције (прекидаче).

#### **Сликање прозора**

import путања/до/слике.ext

Означите жељени прозор и то је то.

import -screen путања/до/слике.ext или import -frame путања/до/слике.ext

Опција -screen је еквивалентна оној код xwd и има иста ограничења за прекривене прозоре. Прекидач -frame не може да слика прекривене прозоре.

```
Last update:
2012/12/09
10:34 (UTC)
```
#### **Сликање радне површи или апликације у пуном екрану**

```
import -window root путања/до/слике.ext
или
import -frame путања/до/слике.ext
```
-window root је еквивалент прекидачу -root код xwd. Слика целу радну површ. Опција frame се може користити како би спречила црне кутије као што је објашњено у упозорењу.

#### **Савети за апликације у пуном екрану**

Како би ове методе функционисале за апликације у пуном екрану, морате испред постојећих команди да додате команду sleep, тако да можете променити прозоре пре него што будете упитани да изаберете онај који је снимљен. Онда ћете имати одређено време да припремите апликацију коју желите да сликате.

На пример, да бисте сликали филм, који је пуштен помоћу Јутјуба или mplayer-а, у пуном екрану:

- Куцајте команду за снимање (на пример sleep 15 ; xwd | convert  $\sim$ /YTснимак.png)
- У плејеру/прегледачу пустите филм или прикажите слику
- Одаберите режим пуног екрана
- Чекајте да се појави визир, а онда кликнит. Ваш снимак је сада забележен.

Можете да користите било који прекидач или ниједан, све је на вама. Уколико не користите прекидаче, мораћете да кликнете на жељени прозор, а снимак ће бити готов тек када sleep одбројавање достигне 0.

Уколико користите аутоматизоване методе (нпр. xwd -root или import -window root), можете додати звоно након команде, тако да ћете знати када операција буде готова. Пуна команда у том случају је:

```
sleep 15 ; xwd -root | convert - путања/до/снимка.ext ; echo $'\a'
```
Или са import:

sleep 15 ; import -window root путања/до/снимка.ext ; echo \$'\a'

# **Идемо даље**

Ове алатке су богато документоване у њиховим man страницама. Препоручујем да их прочитате за финија подешавања или бољу аутоматизацију ваших снимака: man import, man xwd, man convert.

xwd има одговарајући програм који се зове xuwd. Он чита xwd складиште (било из складишног фајла или стандардног улаза) и приказује га. Ово може бити корисно за аутоматско

приказивање снимака начињених на удаљеним машинама, уколико не треба да их сачувате.

# **Не желим да читам цео овај чланак! Журим!**

Поштено, некада краће може да буде боље. Мада су приказане само xwd кокманде.

- Сликајте изабрани прозор (у режиму пуног екрана или прозорском режиму): xwd | convert - путања/до/слике.ext
- Сликајте целу X сесију: xwd -root | convert путања/до/слике.ext
- Сликајте прозор са прекривеним садржајем: xwd -screen | convert путања/до/слике.ext
- Убаците одбројавач пре команде како бисте били у могућности да промените апликацију у пуном екрану: sleep 10 ; xwd | convert - путања/до/слике.ext

## **Извори**

• Првобитно написао [zithro](https://docs.slackware.com/wiki:user:zithro)

[howtos](https://docs.slackware.com/tag:howtos), [software](https://docs.slackware.com/tag:software?do=showtag&tag=software), [author zithro](https://docs.slackware.com/tag:author_zithro?do=showtag&tag=author_zithro)

From: <https://docs.slackware.com/> - **SlackDocs**

Permanent link: **[https://docs.slackware.com/sr:howtos:window\\_managers:take\\_a\\_screenshot](https://docs.slackware.com/sr:howtos:window_managers:take_a_screenshot)**

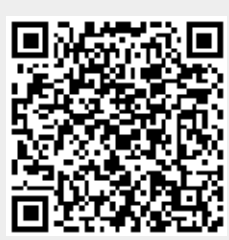

Last update: **2012/12/09 10:34 (UTC)**